## Updating the Zoom Desktop App Cheat Sheet

- Check your Zoom Desktop App regularly for updates to make sure you can use the latest Zoom features. If a new feature is not working, make sure your app is up to date.
- An up-to-date app is necessary for class participation. It is your responsibility to keep your app updated.
- Open the Zoom Desktop App:
  - o On a Mac select Launchpad on your taskbar:

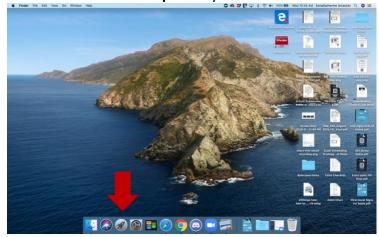

• Your installed apps will appear (Zoom may show up on the second or third page):

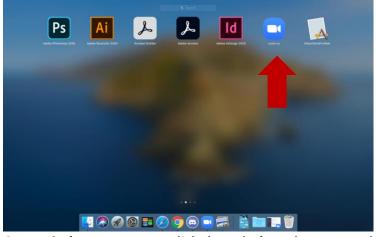

On a Windows computer click the Windows button. Look under Z:

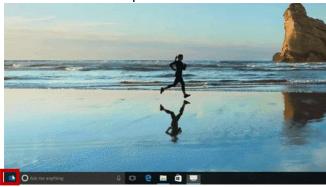

Windows symbol

 You may also type "Zoom" into the Search Bar that appears when you click the Windows button (if Zoom does not appear, follow these instructions to install the Desktop App).

• Select the profile icon:

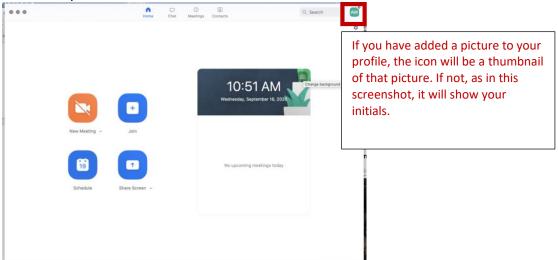

Select Check for Updates:

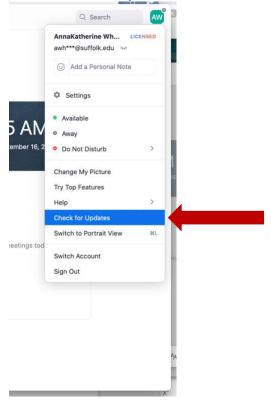

- A dialogue will appear prompting you to update your app. Follow the prompts to install the update.
- The Zoom App will restart once the update is installed.

• If your app is already up to date when you check for updates, this dialogue will appear:

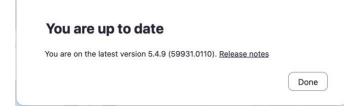